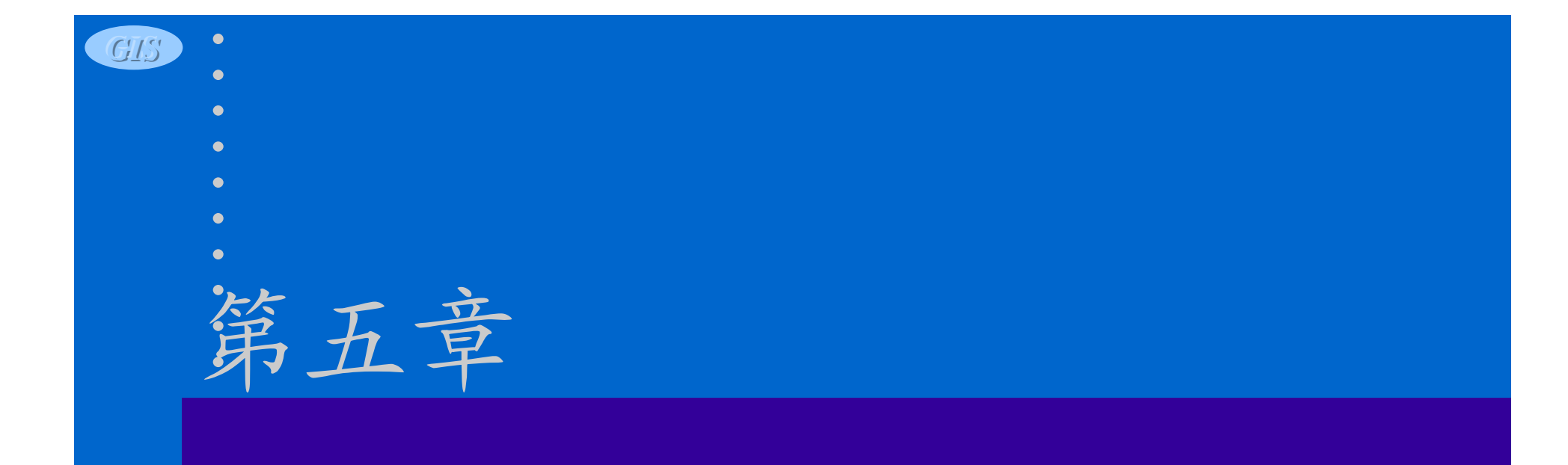

 $\bullet$ 

# 空间数据分析

华南理工大学建筑学系

 $\bullet$ 

#### $\bullet$

- 
- 
- 
- 
- 
- 
- 

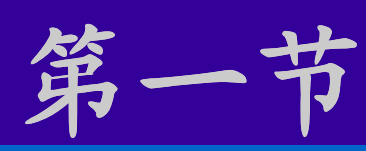

*GIS*

# 查询与空间定位

 $\bullet$ 

 $\bullet$ 

华南理工大学建筑学系

 $\bullet$ 

## 查询与空间定位

- 查询与空间定位,是GIS最基本的功能  $\overrightarrow{Z}$
- 常用的两种查询
	- 根据对象的空间位置查询有关的属性信息 (info工具)
	- 按照属性信息的要求查询相应图形对象的 空间位置

华南理工大学建筑学系

## 选择集

- 选择集是用户所选对象的集合,可以在某一 地图图层或数据窗中选择的一组记录生成选 择集,生成选择集的数量是任意的。
- 通过构造选择集,实现有关的查询与定位
- 选择集的生成
	- 根据位置要素生成
	- 根据属性问题的要求生成
	- 根据有关位置和属性的综合问题生成

华南理工大学建筑学系

#### 生成选择集的方式

- 用工具从地图或数据窗中选择要素
- 根据其他层的要素位置在层里选择要素
- 根据一个或多个域的值生成条件选择记录
- 通过合并其他选择集选择要素

华南理工大学建筑学系

### 位置选择

- 根据位置要求定位的方法之一
- 具有叠置分析的功能
- 按位置要求选择位置要素(位置选择命 令)
	- 参照层
	- 位置选择方法
		- 包含于、不包含于、在、不在、邻接
	- 选择集及其生成方法
		- 生成、增加、删除

**GIS** • The state of the state of the state of the state of the state of the state of the state of the state of the state of the state of the state of the state of the state of the state of the state of the state of the s

### 有关属性的选择

- 通过属性条件定位(条件选择命令)
	- 条件设置
	- 修改条件或利用原有的条件作重复选择
		- 生成新选择集
		- 加至既有选择集
		- 从既有选择集中删除
		- 选择子集
	- 把条件存入文件 – 从文件中调出条件

**GIS** • The contract of the contract of the contract of the contract of the contract of the contract of the contract of the contract of the contract of the contract of the contract of the contract of the contract of the c

华南理工大学建筑学系

### 选择集工具箱

#### • 选择集命令及选择集工具箱按钮

 $\bullet$ 

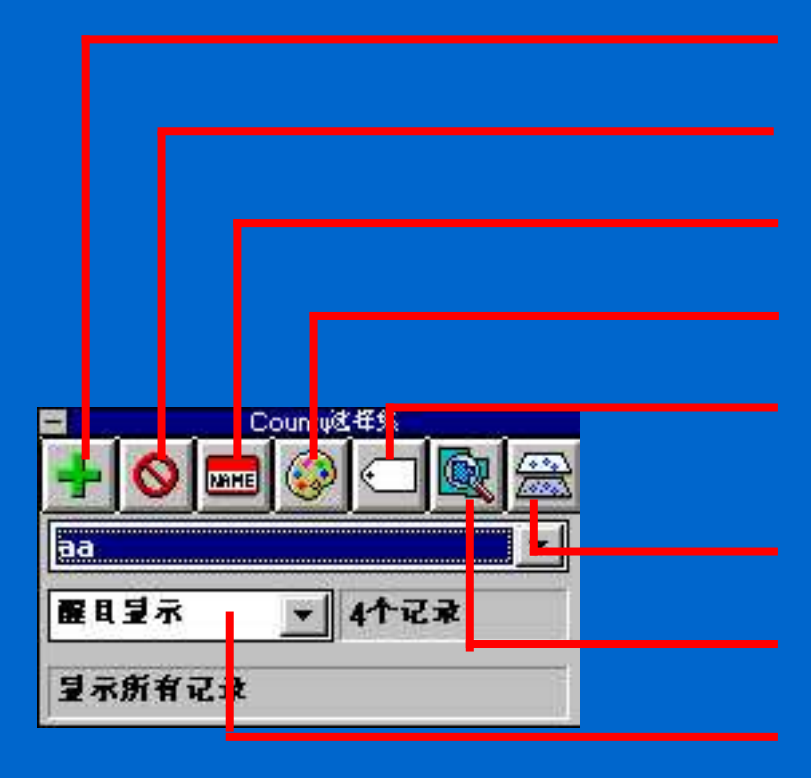

生成选择集 删除选择集 选择集更名 改变选择集的样式 标注选择集

只显示被选择要素/显示所有要素 修改醒目显示设置 显示选择集所有要素

#### **GIS** • The contract of the contract of the contract of the contract of the contract of the contract of the contract of the contract of the contract of the contract of the contract of the contract of the contract of the c

化南理工大学建筑学

#### 选择集工具箱的应用

- 生成选择集
- 选择集更名
- 删除选择集
- 改变选择集样式
- 标注选择集
- 修改醒目显示设置
- 只显示选择集的两种显示方式

华南理工大学建筑学系

#### 在数据窗中显示选择集

- 选择集记录在数据窗中醒目显示
	- 醒目显示的设置
	- 醒目显示的取消
- 在数据窗中只显示选择集的记录
- 在数据窗中增删选择集的记录
	- 增加选择集的记录
	- 删除选择集的记录

**GIS** • The Contract of the Contract of the Contract of the Contract of the Contract of the Contract of the Contract of the Contract of the Contract of the Contract of the Contract of the Contract of the Contract of the C

## 合并选择集

• 合并选择集的四种操作

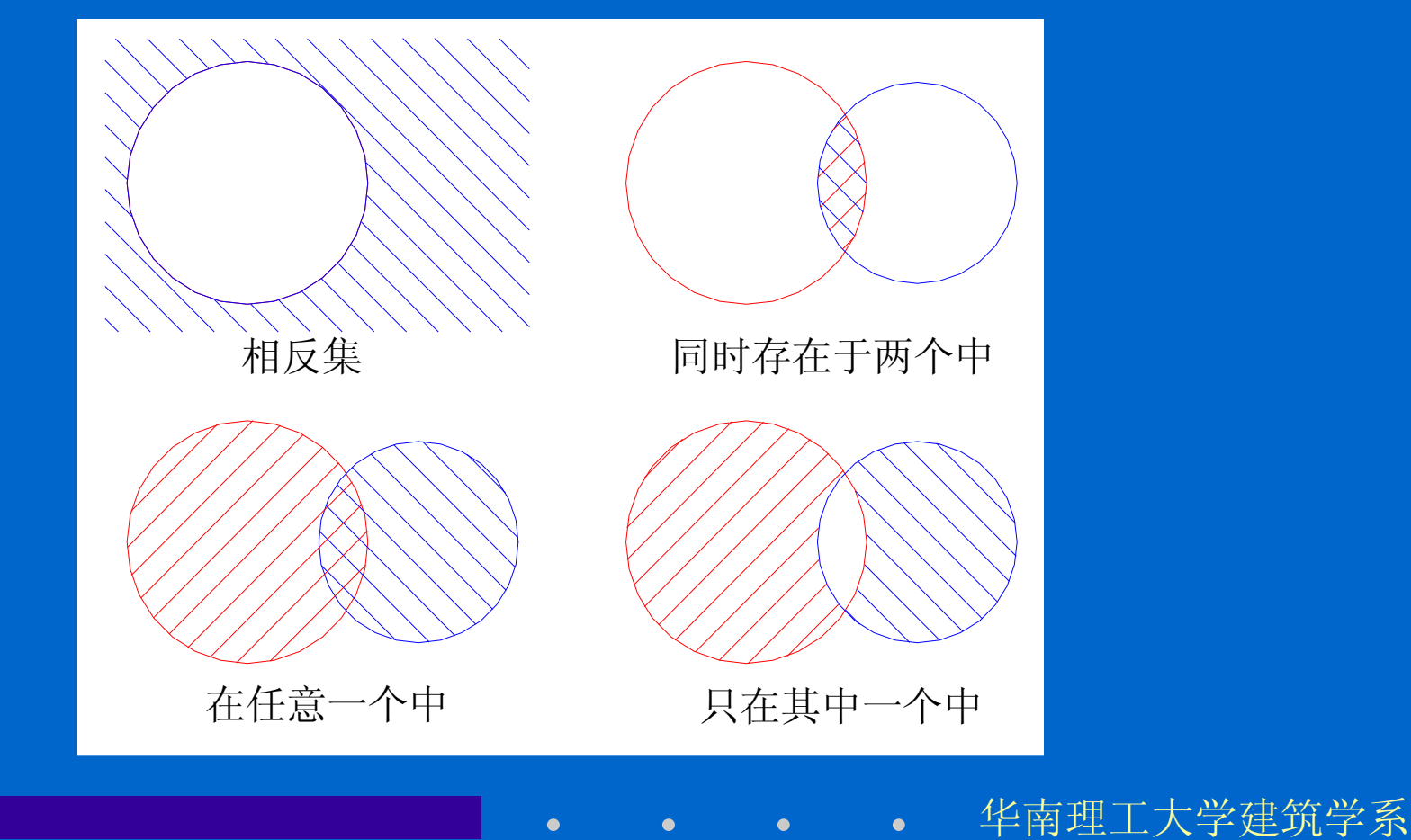

**GIS** • The contract of the contract of the contract of the contract of the contract of the contract of the contract of the contract of the contract of the contract of the contract of the contract of the contract of the c

化南理工大学建筑学

 $\bullet$ 

#### 从选择集生成新文件

- 生成数据窗文件
- 生成数据库文件
- 生成文本文件 / 二进制文件

 $\bullet$ 

• 生成地理文件

华南理工大学建筑学系

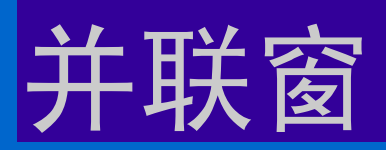

- 并联窗是数据窗,反映出地图层与数据的 一种联接
- 并联窗是关系数据库之间进行运算的结果
- 借助并联窗实现空间定位
- 并联的两种方式
	- 地图层与数据的并联
	- 两个地图层的并联

#### 地图层与数据的并联

- 生成并联窗
	- 打开地图窗选择要使用的层
	- 打开一个数据窗显示有关数据

#### 两者必须有匹 配的数据域

- 并联该层与数据窗(并联命令)
- 使用并联窗
- 保存并联窗
	- 将基于并联窗的地图窗和并联窗同时保存为 工作间文件

华南理工大学建筑学系

#### 两个地图层的并联

- 方法与地图层与数据的联接相同
- 注意选择两个地图层的顺序
- 在并联对话框中选择"允许所有类型的并 联"

华南理工大学建筑学系

## 定位命令

- 定位命令将根据数据文件提供的记录,生成 包含一个点层的新的地理文件,该层上的点 在地图上标出相应的位置
- 定位的四种方式
	- 坐标定位
	- 地址定位
	- 邮政编码定位
	- 值定位
- 数据库中已有每一记录的坐标 数据库中已有地址信息 当定位无须太准确 其他情况
- 如何选择定位命令

**GIS** • The state of the state of the state of the state of the state of the state of the state of the state of the state of the state of the state of the state of the state of the state of the state of the state of the s

化南理工

坐标定位命令

- 命令应用条件 – 打开载有定位记录的数据窗文件 – 数据窗文件中必须包含有经纬度的域
- 坐标定位对话框

## 地址定位

- 街道文件的格式
	- 街道名称
	- 每段街道两端左右侧的门牌号码、邮政编码
- 命令应用条件
	- 打开载有定位记录的数据窗文件
	- 数据窗文件中必须包含有记录地址和邮政编 码的域
- 地址定位对话框

华南理工大学建筑学系

#### 邮政编码定位

- 邮政编码定位只能将目标定位在相应邮政 编码区内,精度不如坐标定位及地址定 位,但定位的时间短
- 命令应用条件
	- 打开载有定位记录的数据窗文件
	- 数据窗文件中必须包含有ID和邮政编码的域
- 邮政编码定位对话框

**GIS** • The Contract of the Contract of the Contract of the Contract of the Contract of the Contract of the Contract of the Contract of the Contract of the Contract of the Contract of the Contract of the Contract of the C

## 值定位

• 允许基于数据库中的一个域或多个域作 为数据库中记录和地图进行匹配的要素

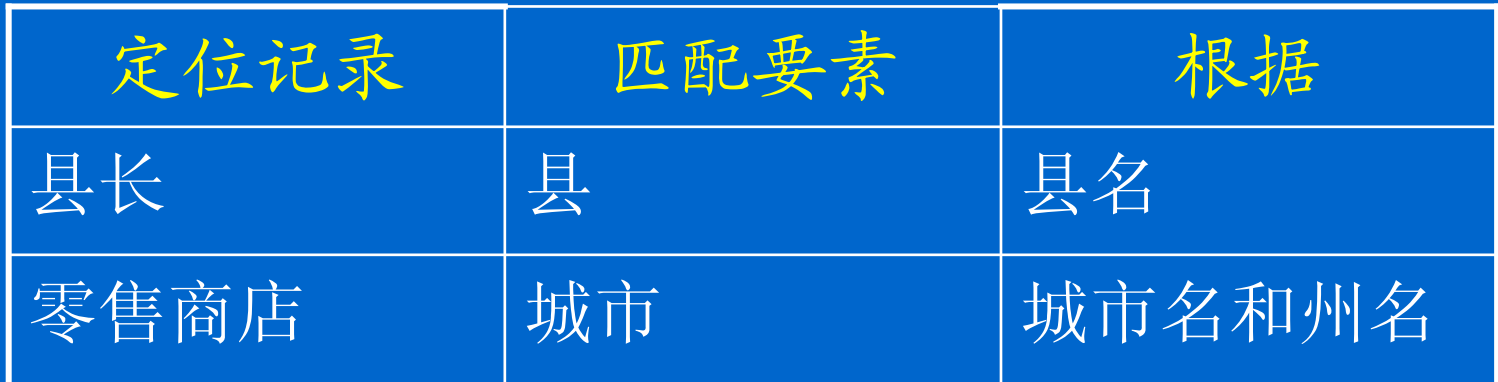

**GIS** • The Construction of the Construction of the Construction of the Construction of the Construction of the Construction of the Construction of the Construction of the Construction of the Construction of the Construct

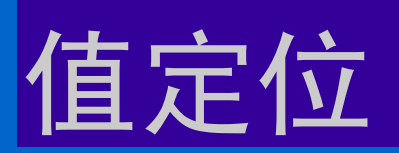

- 匹配方法 – 严格匹配 – 模糊匹配
- 值定位对话框

 $\bullet$ 

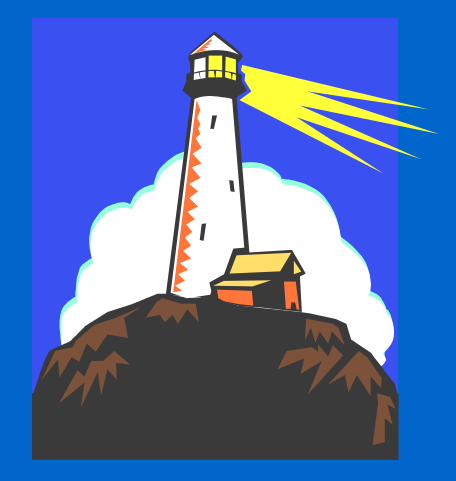

 $\bullet$ 

华南理工大学建筑学系

#### $\bullet$

- 
- 
- 
- 
- 
- 
- 

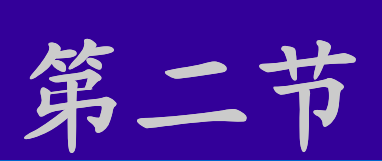

*GIS*

# 空间分析模型

 $\bullet$ 

 $\bullet$ 

华南理工大学建筑学系

 $\bullet$ 

## 空间分析概念

- 空间分析是地理信息系统的核心功能之 一。
- 空间分析方法是在空间数据库和属性数据 库的支持下,运用代数运算、数理统计分 析、逻辑运算等方法,完成地理分析、评 价、预测和辅助决策任务而建立的一整套 分析运算方法。

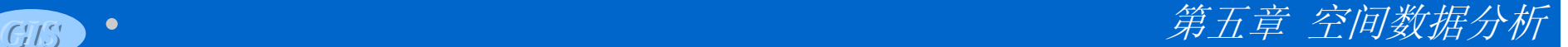

华南理工大学建筑学系

#### 空间分析模型的主要类型

• 基于空间图形数据的分析运算

• 基于非空间属性的数据运算

• 空间和非空间数据的联合运算

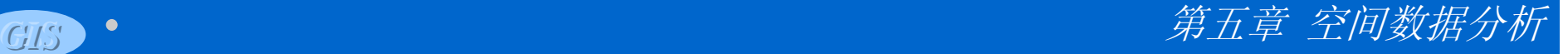

华南理工

 $\bullet$ 

 $\bullet$ 

## 空间分析功能

- 空间叠置
- 缓冲区生成
- 最佳路径
- 资源分配

## 空间分析的实施

- 确定应用目标
- 步骤
	- 明确分析的目的和标准
	- 准备进行分析的数据
	- 进行空间操作
	- 进行表格分析
	- 结果的评价与解释
	- 将分析结果以地图和表格形式进行打印输出

#### *GIS*  $\bullet$

- 
- 
- 
- 
- 
- 

 $\bullet$ 

 $\bullet$ 

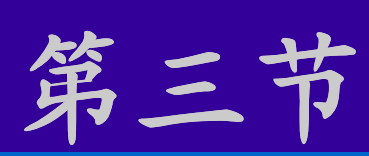

# 用于分析的地理工具

华南理工大学建筑学系

 $\bullet$ 

**GIS** • The Contract of the Contract of the Contract of the Contract of the Contract of the Contract of the Contract of the Contract of the Contract of the Contract of the Contract of the Contract of the Contract of the C

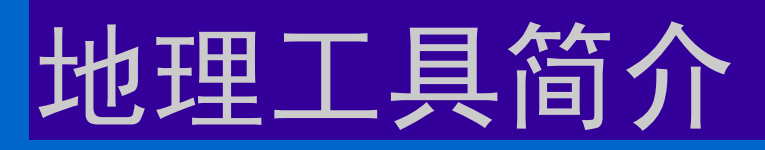

- 生成新的地区
- 缓冲区分析
- 叠置分析
- 测量工具
- 寻找最优路线

 $\bullet$ 

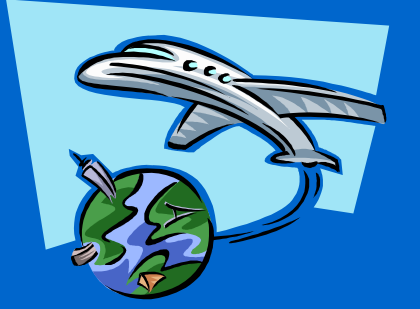

化南理工大学建筑学系

华南理工大学建筑学系

#### 生成新的地区

- 根据某些值域将一些较小的区域组合成 一个较大的区域
- 值合并命令应用步骤
	- 选择一个区域层作为新地区的基础,确定使 用所有要素还是某选择集要素
	- 为每个生成区域分配一个编号或名称
	- 应用值合并命令生成一个包含这些新地区的 新地理文件

**GIS** • The Contract of the Contract of the Contract of the Contract of the Contract of the Contract of the Contract of the Contract of the Contract of the Contract of the Contract of the Contract of the Contract of the C

化南亚

 $\bullet$ 

 $\bullet$ 

 $\boxed{\text{O}}$ 

## 生成新的地区

- 属性数据的处理
	- 无
	- 拷贝
	- 加总
	- 最大值
	- 最小值
	- 平均值(加权)

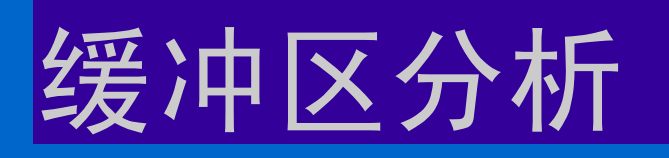

- 缓冲区也称为影响带
- 缓冲区分析也称为邻近分析
- 缓冲区形态
	- 点对象缓冲区 以点为圆心,以一定距离为半径的圆
	- 线对象缓冲区 – 面对象缓冲区 以线为中心轴线,距中心轴线一定距 离的平行条带多边形 从多边形边界向外或向内扩展一定距 离生成的新的多边形

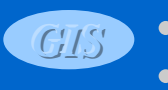

**GIS** • The Contract of the Contract of the Contract of the Contract of the Contract of the Contract of the Contract of the Contract of the Contract of the Contract of the Contract of the Contract of the Contract of the C

华南理工大学建筑学系

### 缓冲区分析

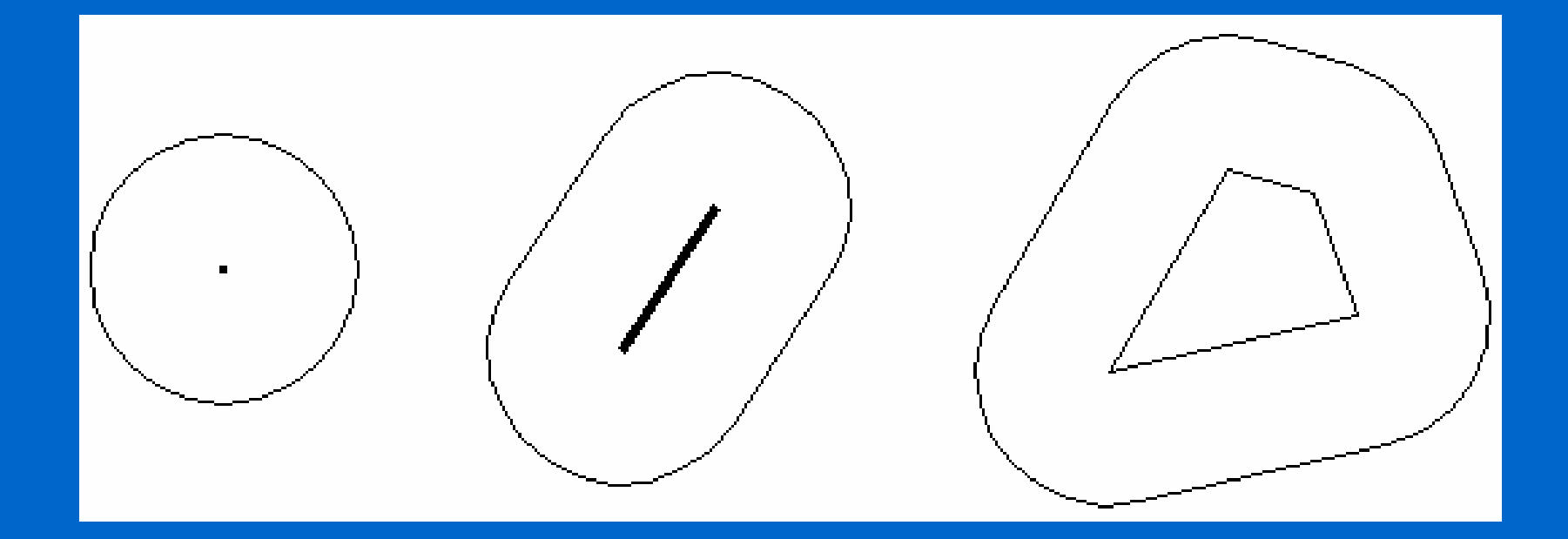

 $\bullet$ 

 $\bullet$ 

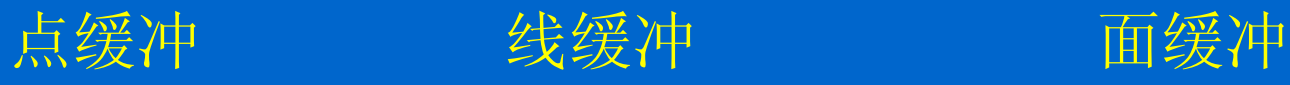

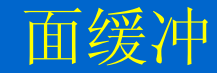

 $\bullet$ 

**GIS** • The Constant of the Constant of the Constant of the Constant of the Constant of the Constant of the Constant of the Constant of the Constant of the Constant of the Constant of the Constant of the Constant of the C

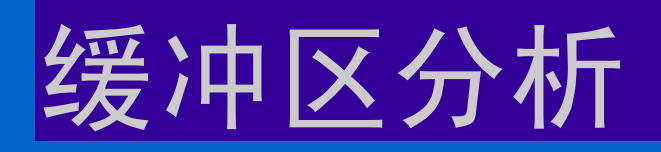

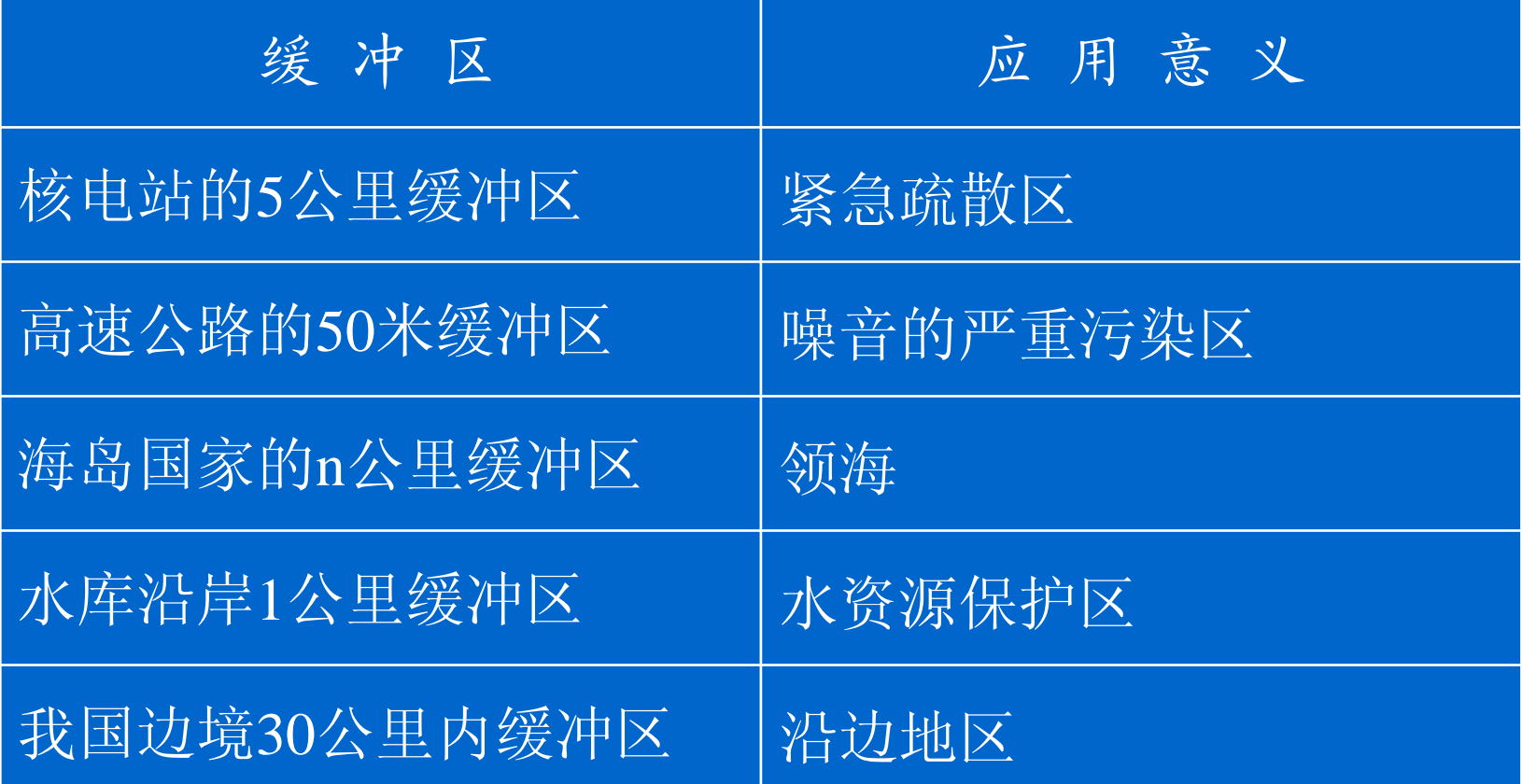

 $\bullet$ 

 $\bullet$ 

 $\bullet$ 

化南理工大学建筑学系

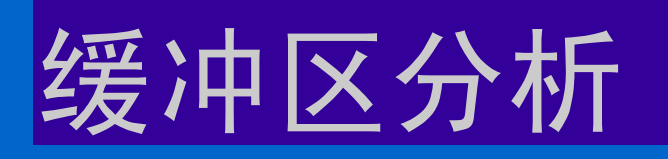

- 影响带命令
	- 选择影响带围绕的对象
	- 设置生成影响带的新图层名称
	- 设置影响带尺寸
	- 选择宽度单位
	- 影响带的合并域分离

**GIS** • The Contract of the Contract of the Contract of the Contract of the Contract of the Contract of the Contract of the Contract of the Contract of the Contract of the Contract of the Contract of the Contract of the C

华南理工大学建筑学系

 $\bullet$ 

 $\bullet$ 

#### 缓冲区分析

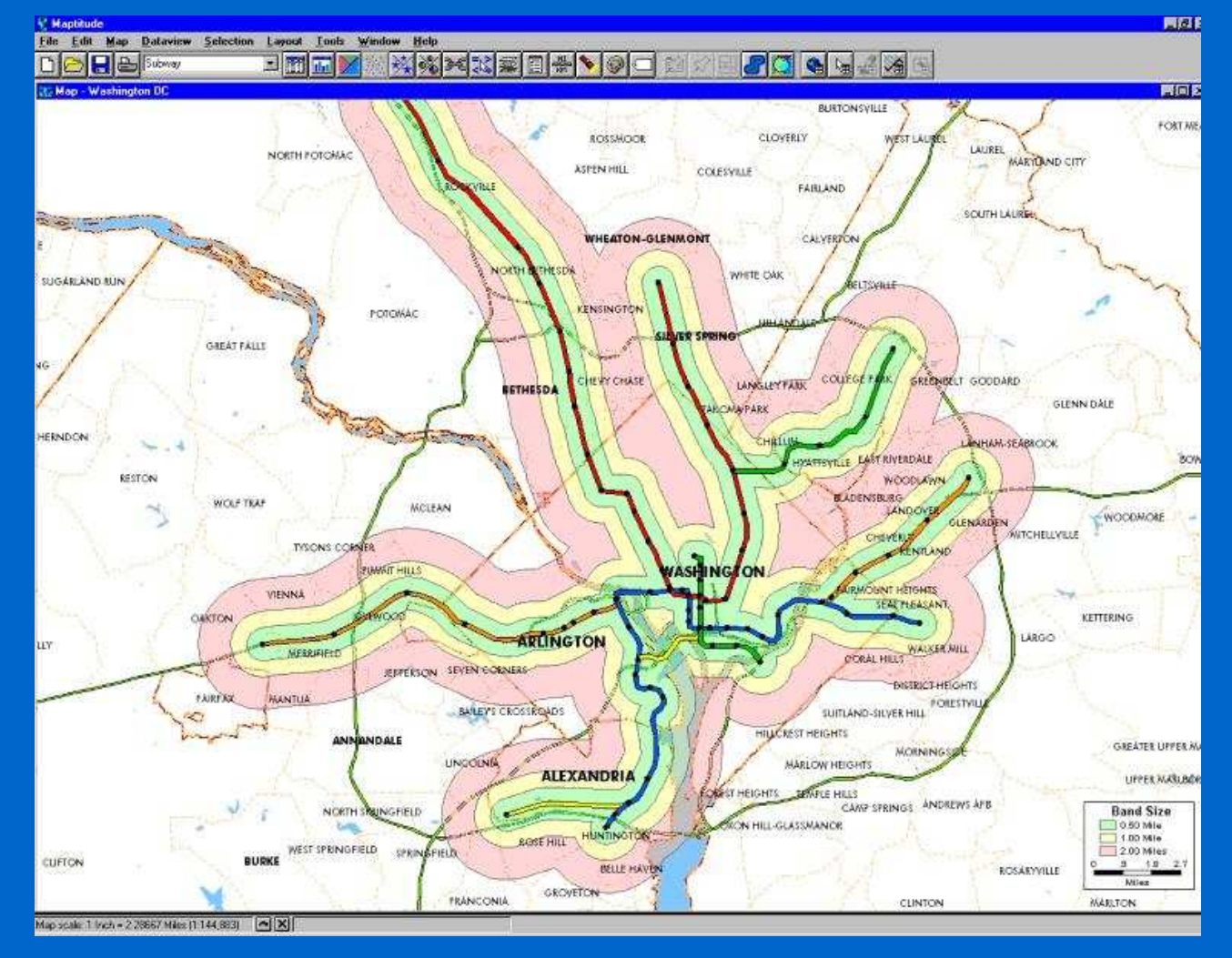

 $\bullet$ 

**GIS** • The contract of the contract of the contract of the contract of the contract of the contract of the contract of the contract of the contract of the contract of the contract of the contract of the contract of the c

华南理工大学建筑学系

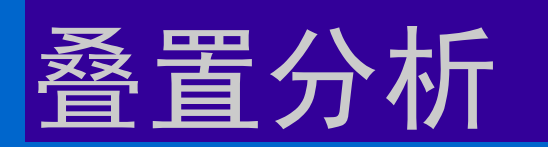

- 空间叠置是两层或多层地图要素叠合的空间运 算,以获得它们的空间组合信息。
- 叠置分析不仅生成了新的空间关系,还产生了新 的地图要素和新的属性关系。

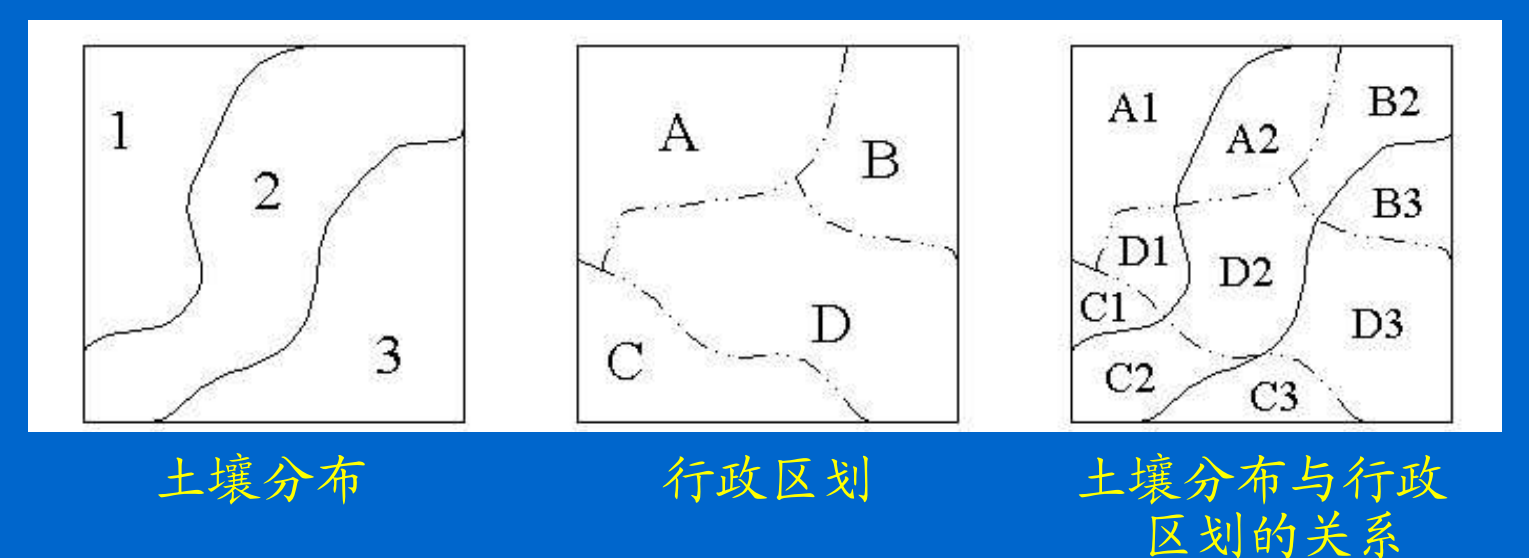

**GIS** • The Contract of the Contract of the Contract of the Contract of the Contract of the Contract of the Contract of the Contract of the Contract of the Contract of the Contract of the Contract of the Contract of the C

化南非国

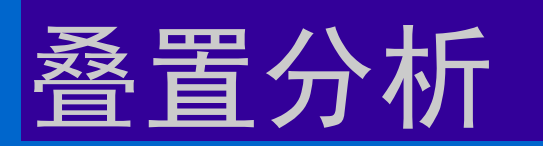

• 点、线、面的叠置情况 – 点与点 – 点与线 在线上 在线外 – 线与线 – 点与面 – 线与面 – 面与面 重合 分离 在面内 在面外 在边界上 相交 分离 在面内 在面外 相交 穿越 相交 包容 互不包容 Maptitude 的位置选 择命令

**GIS** • The Construction of the Construction of the Construction of the Construction of the Construction of the Construction of the Construction of the Construction of the Construction of the Construction of the Construct

华南理工大学建筑学系

 $\bullet$ 

 $\bullet$ 

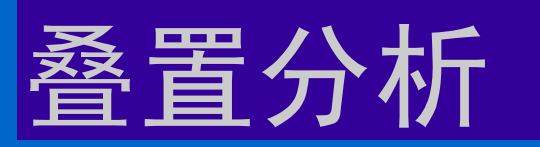

• 面与面的叠置类型 1)并 2)交 3)差 4) 判别 5)内裁剪 6)外裁剪

**GIS** • The Contract of the Contract of the Contract of the Contract of the Contract of the Contract of the Contract of the Contract of the Contract of the Contract of the Contract of the Contract of the Contract of the C

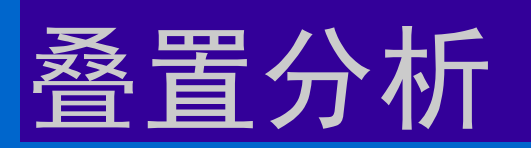

#### 以面对面的叠置分析为例: 合并: 属于A或属于B的区域

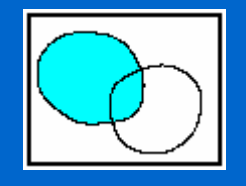

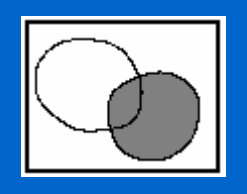

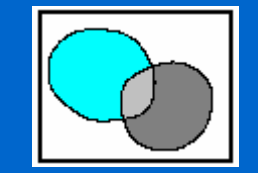

 $\bullet$ 

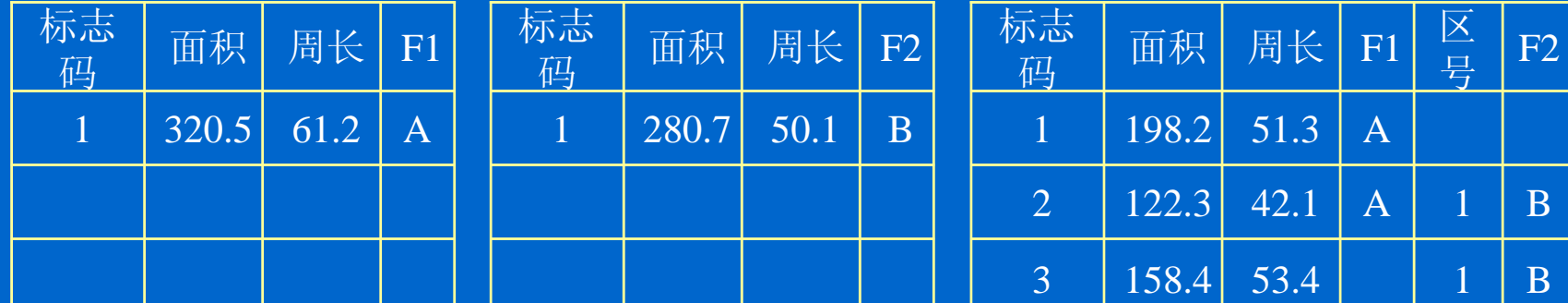

**GIS** • The Construction of the Construction of the Construction of the Construction of the Construction of the Construction of the Construction of the Construction of the Construction of the Construction of the Construct

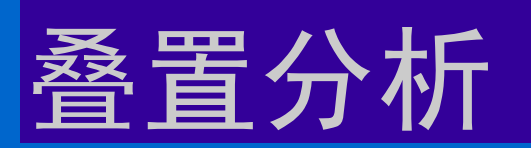

#### 以面对面的叠置分析为例: 相交 :属于A且属于B的区域

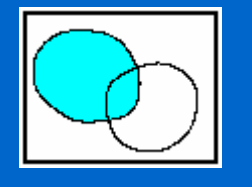

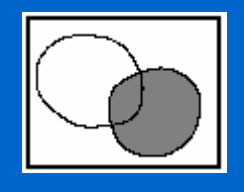

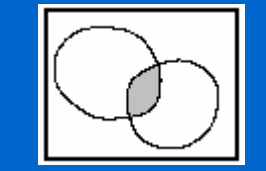

 $\bullet$ 

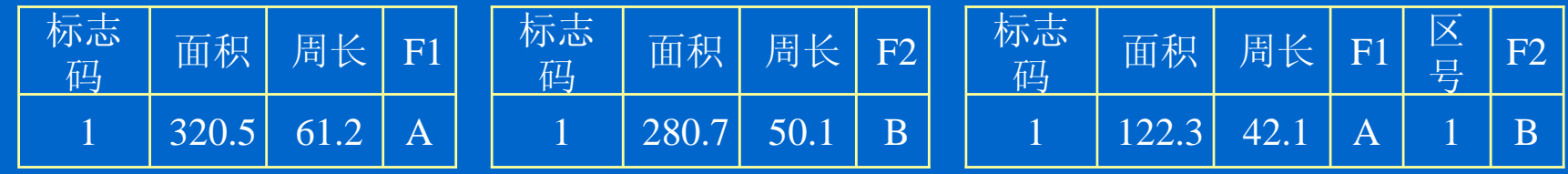

**GIS** • The Contract of the Contract of the Contract of the Contract of the Contract of the Contract of the Contract of the Contract of the Contract of the Contract of the Contract of the Contract of the Contract of the C

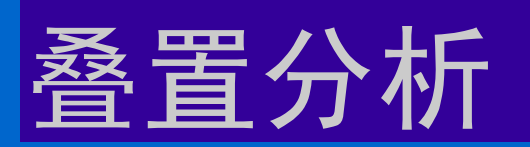

#### 以面对面的叠置分析为例: 相减: 属于A且不属于B的区域

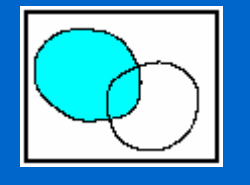

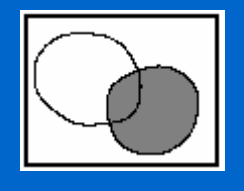

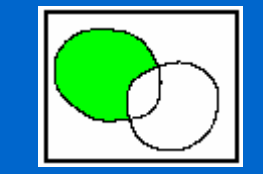

 $\bullet$ 

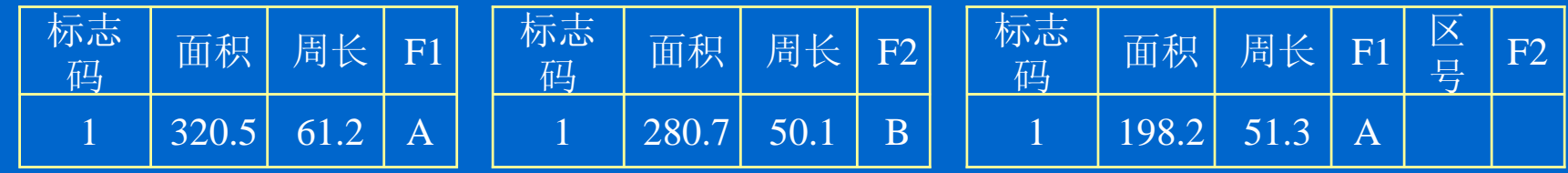

**GIS** • The Construction of the Construction of the Construction of the Construction of the Construction of the Construction of the Construction of the Construction of the Construction of the Construction of the Construct

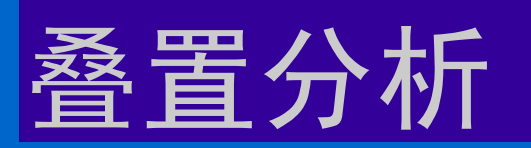

#### 以面对面的叠置分析为例: 判别 :属于A的区域

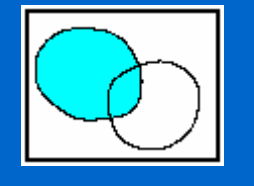

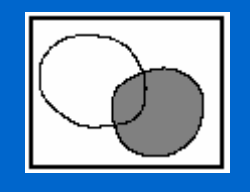

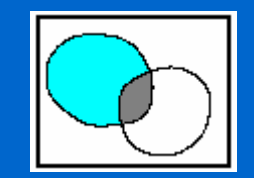

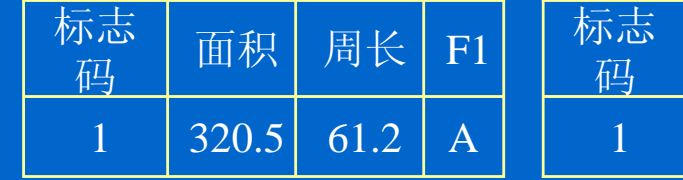

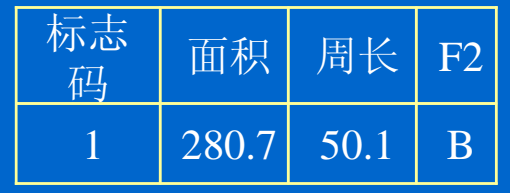

 $\bullet$ 

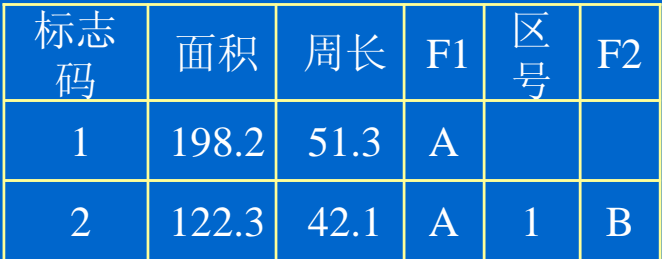

华南理工大学建筑学系

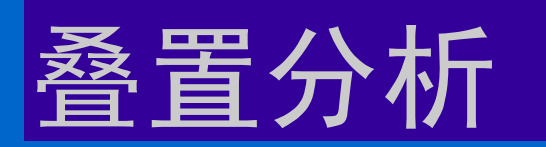

- Maptitude 3.0 可以进行面与面之间的叠置 分析
- 叠加命令
	- 应用当前层作为工作层计算叠置后新区域的 各种数据
	- 应用参考层的数据生成工作层的各种数据
	- 注意做好属性数据的设置

**GIS** • The Contract of the Contract of the Contract of the Contract of the Contract of the Contract of the Contract of the Contract of the Contract of the Contract of the Contract of the Contract of the Contract of the C

#### 叠置分析

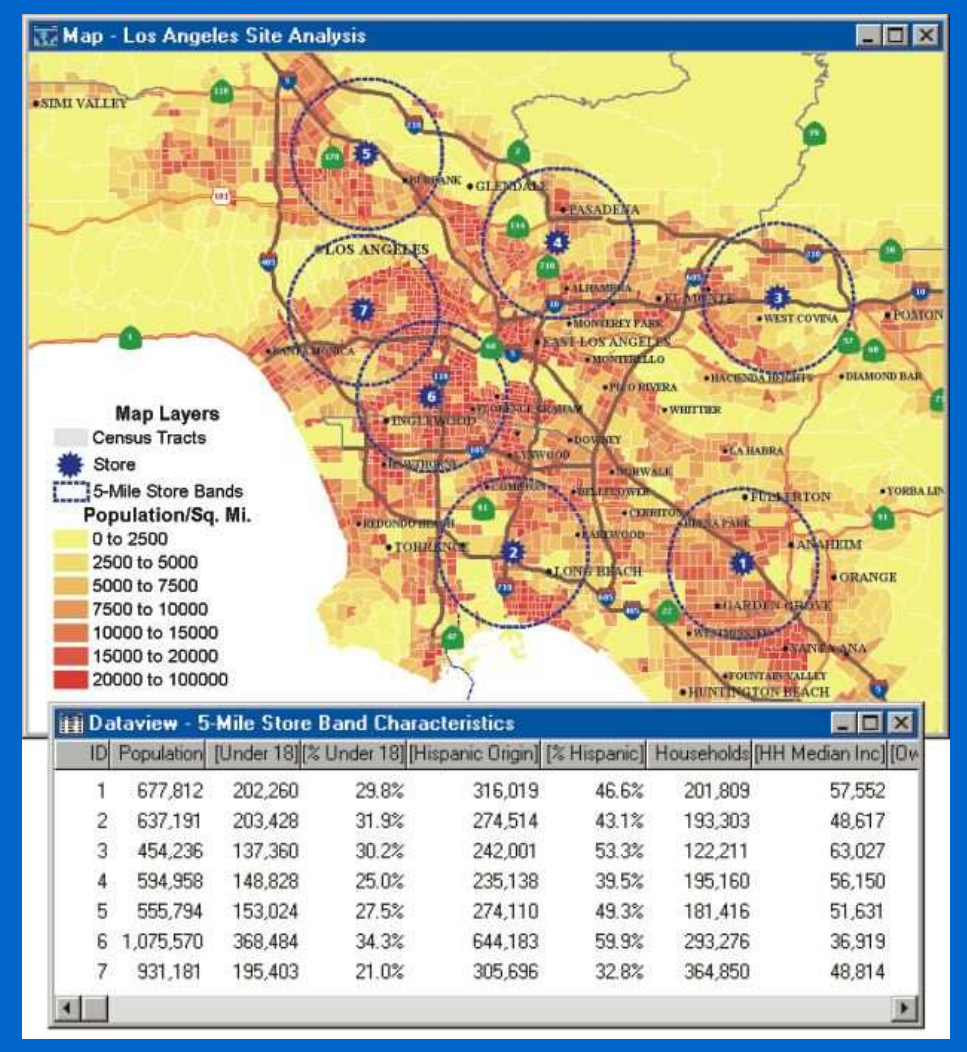

 $\bullet$ 

 $\bullet$ 

华南理工大学建筑学系

 $\bullet$ 

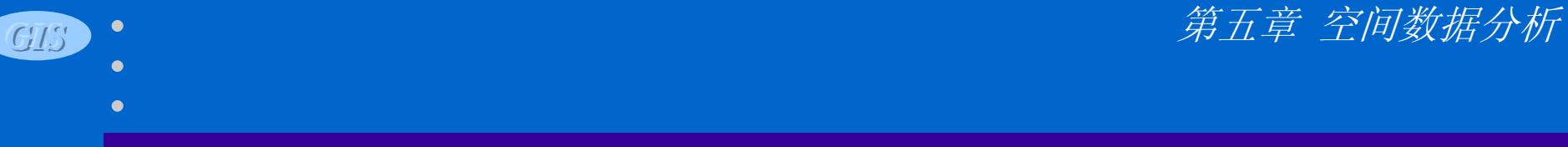

 $\bullet$ 

 $\bullet$ 

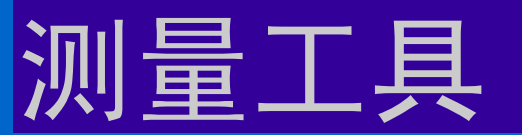

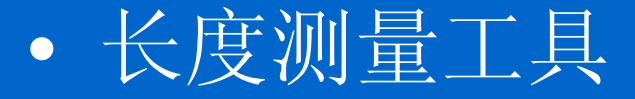

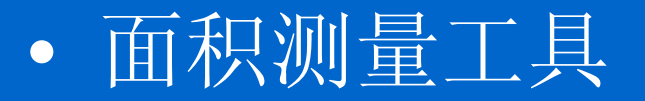

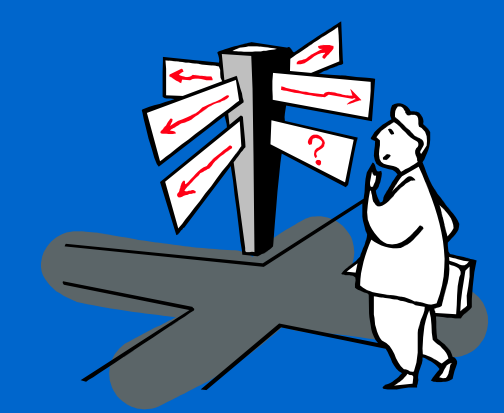

#### 华南理工大学建筑学系

#### 寻找最优路线

- 什么是最优路线
	- 根据判断因子(如距离、时间、费用等),求解某点 到另一点或者几点之间的路径,使得路径的距离最 短、时间最少或费用最小等
- 进行最优路径分析有如下的一些关键步骤
	- 标出停留点
	- 确定起终点和必要的限定因素
	- 定义最优的确切含义(路径最短、时间最省、费用最 少)

**GIS** • The contract of the contract of the contract of the contract of the contract of the contract of the contract of the contract of the contract of the contract of the contract of the contract of the contract of the c

## 寻找最优路线

- 路线选择命令
- 路线选择工具箱
	- 标出停留点
	- 选择"路线位于"的范围
	- 选择定义"最优"的判断因子

- 寻找最优路线
- 保留停留点顺序
- 生成行驶指导
- 清除路线及停留点

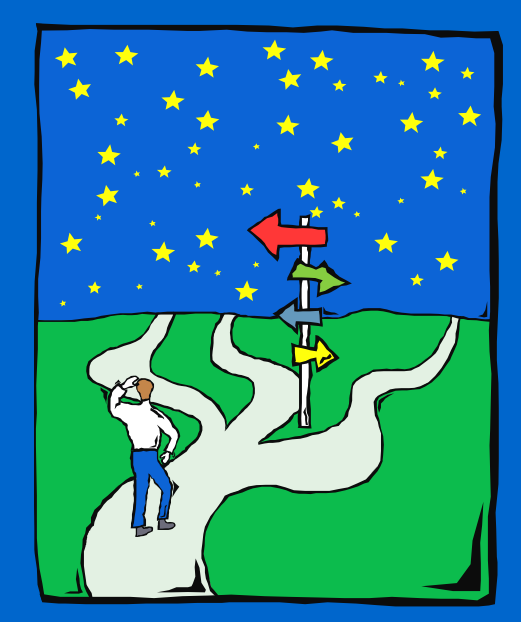

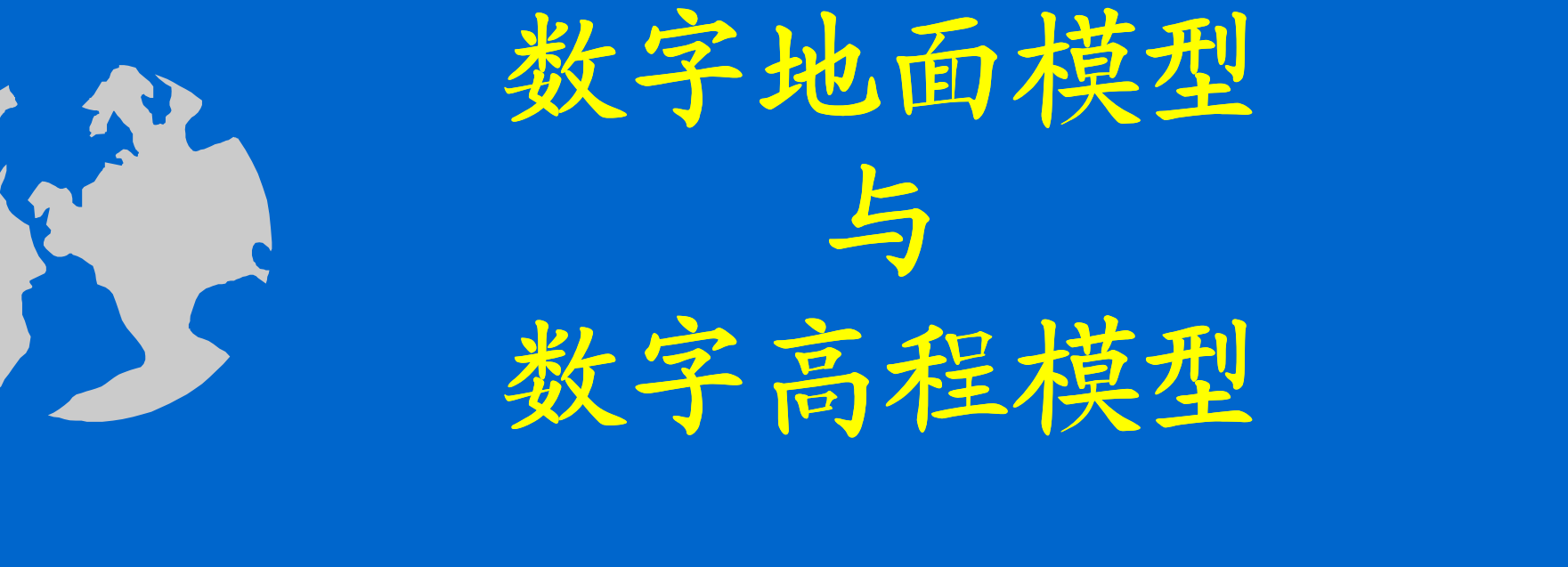

 $\bullet$ 

华南理工大学建筑学系

 $\bullet$ 

第四节

- 
- 
- 
- 
- *GIS*  $\bullet$

#### 数字地面模型

- 数字地面模型(Digital Terrain Model )简称 为DTM
- 一种符合计算机特点的地形表示方法
- 带有空间位置特征和地形属性特征的数 字描述,给二维对象赋予特殊的属性: 高程

华南理工大学建筑学系

#### 数字高程模型

- 以高程为属性的数字地面模型称为数字 高程模型(Digital Elevation Model, 简称 DEM)。
- DEM 是建立 DTM 的"基础数据",其 他一些地理要素均可以从DEM数据直接 或间接导出,如:平均高程、坡度、坡 向等。

#### **GIS** • The contract of the contract of the contract of the contract of the contract of the contract of the contract of the contract of the contract of the contract of the contract of the contract of the contract of the c

化南理工大学建筑学系

#### 数字高程模型的应用

 $\bullet$ 

• 应用范围 – 制作基本地图 – 风景景观分析 – 工程的填挖方计算 – 水库的坝址选择 – 道路的纵断面分析 – 计算坡度和坡向 – 日照分析

华南理工大学建筑学系

#### 数字高程模型的应用

- 在实际应用中,常常把DEM中的高程属 性换成其他属性,成为非地形性质的广 义三维表面模型
	- 其他属性包括:居住人口密度、大气污染程 度、土壤类型、岩层深度、土地价格、土地 权属、土地利用等
- 在这些属性数据的处理上,完全可以参 照DEM的处理方法来进行

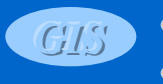

**GIS** • The Contract of the Contract of the Contract of the Contract of the Contract of the Contract of the Contract of the Contract of the Contract of the Contract of the Contract of the Contract of the Contract of the C

#### 数字高程模型的应用

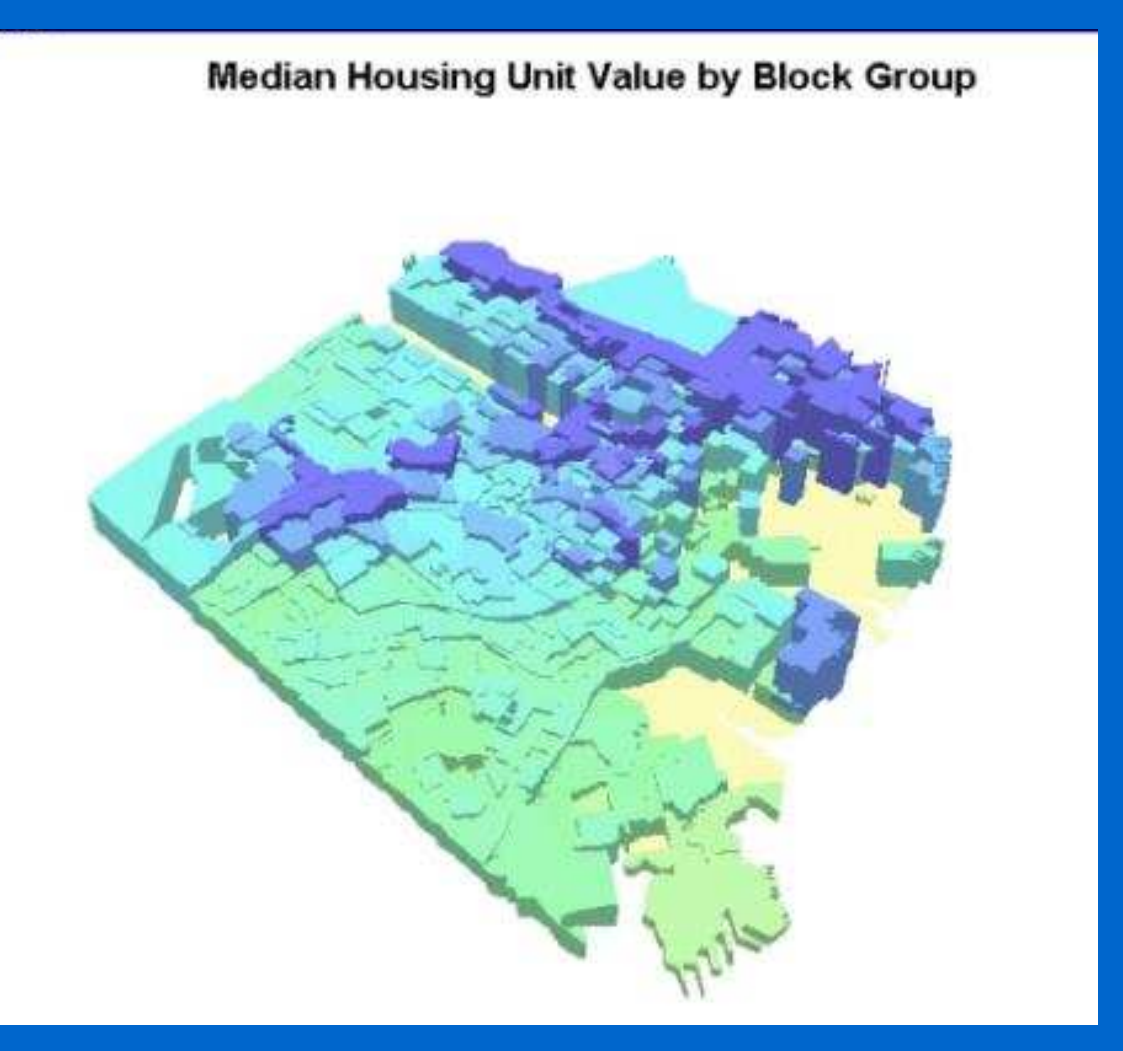

 $\bullet$ 

#### **GIS** • The Contract of the Contract of the Contract of the Contract of the Contract of the Contract of the Contract of the Contract of the Contract of the Contract of the Contract of the Contract of the Contract of the C

#### 数字高程模型的表示

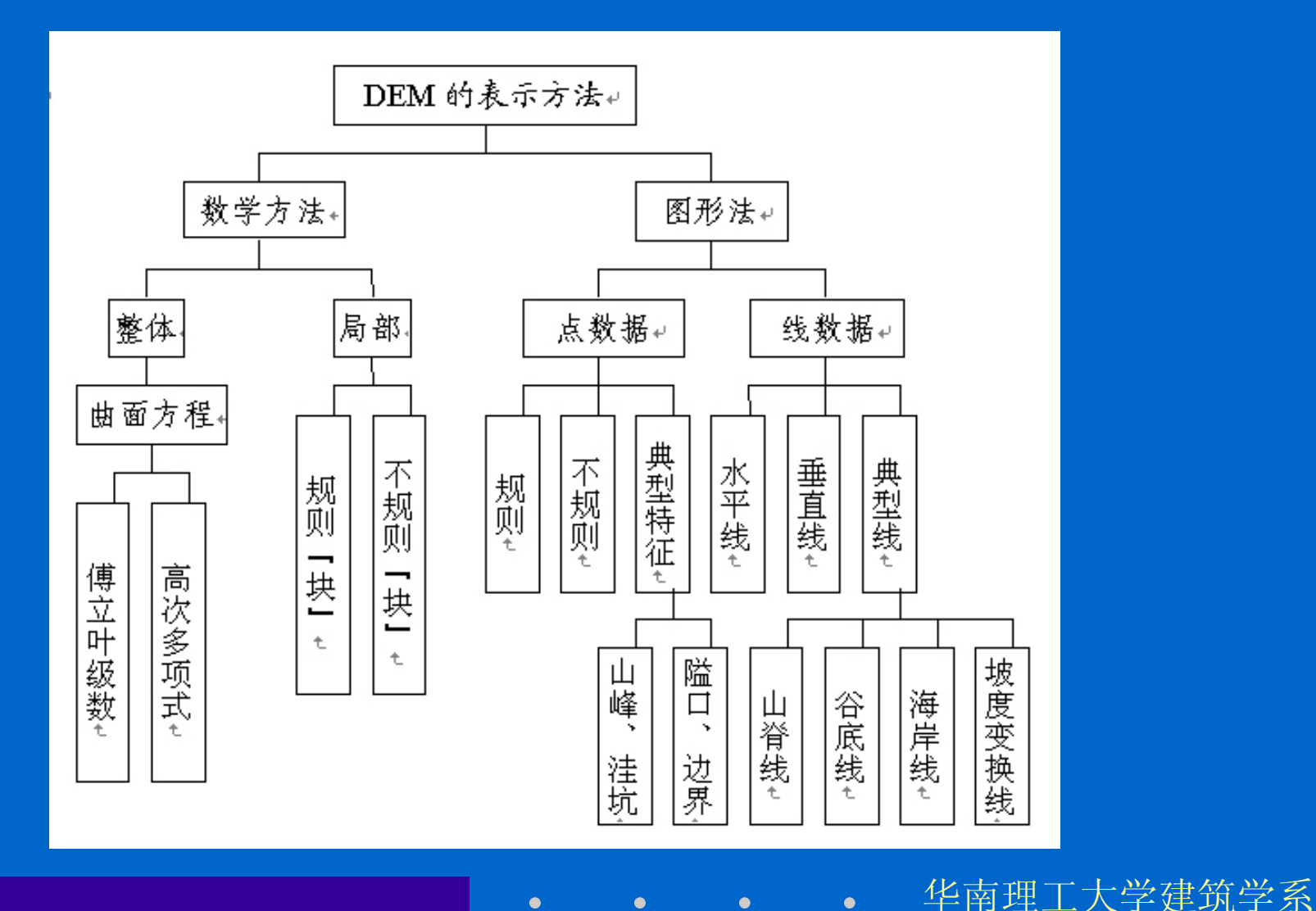

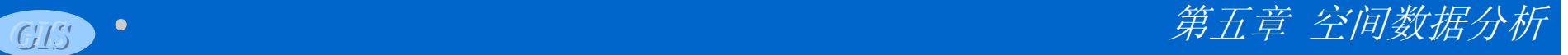

#### 数字高程模型的表示

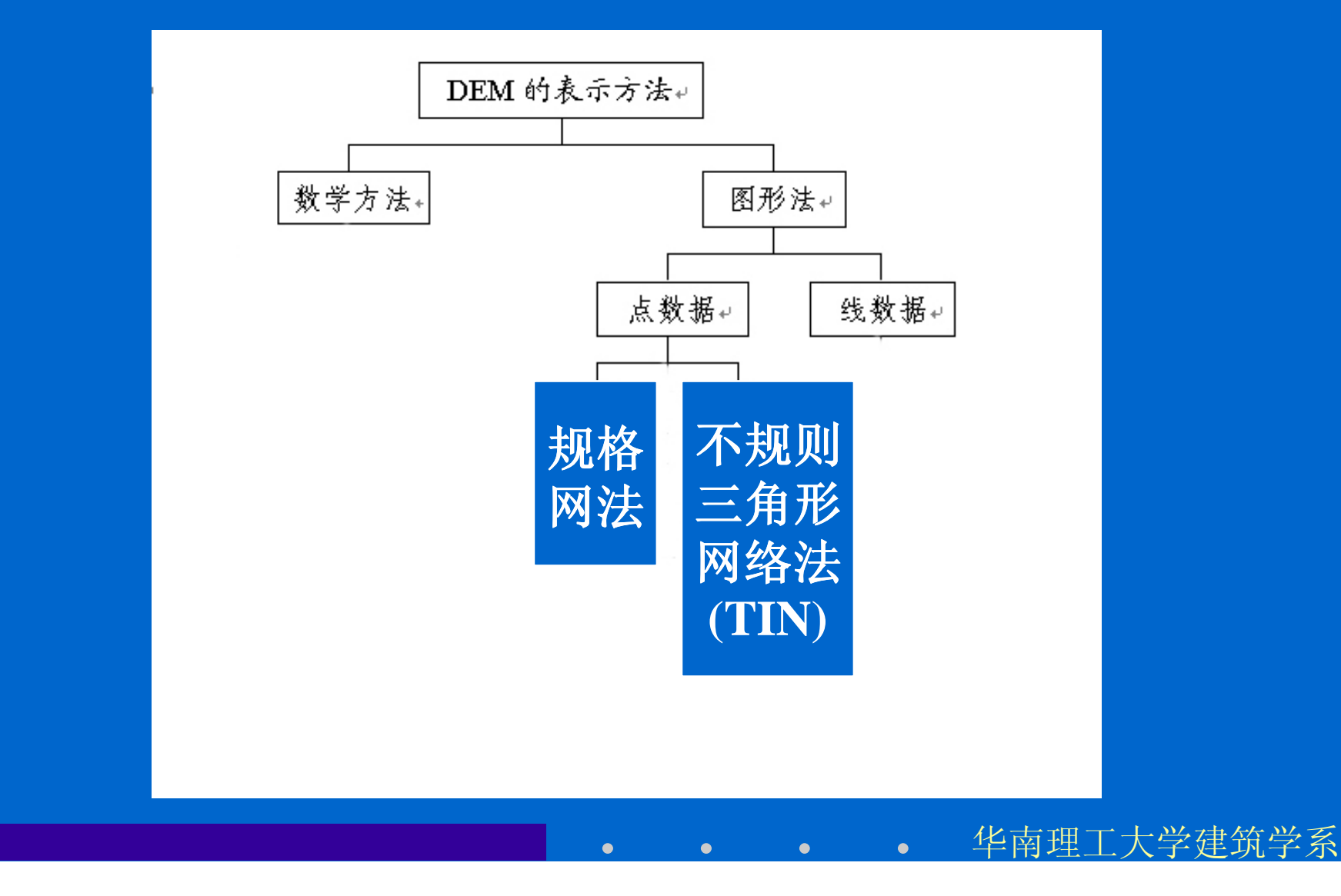

# TIN模型

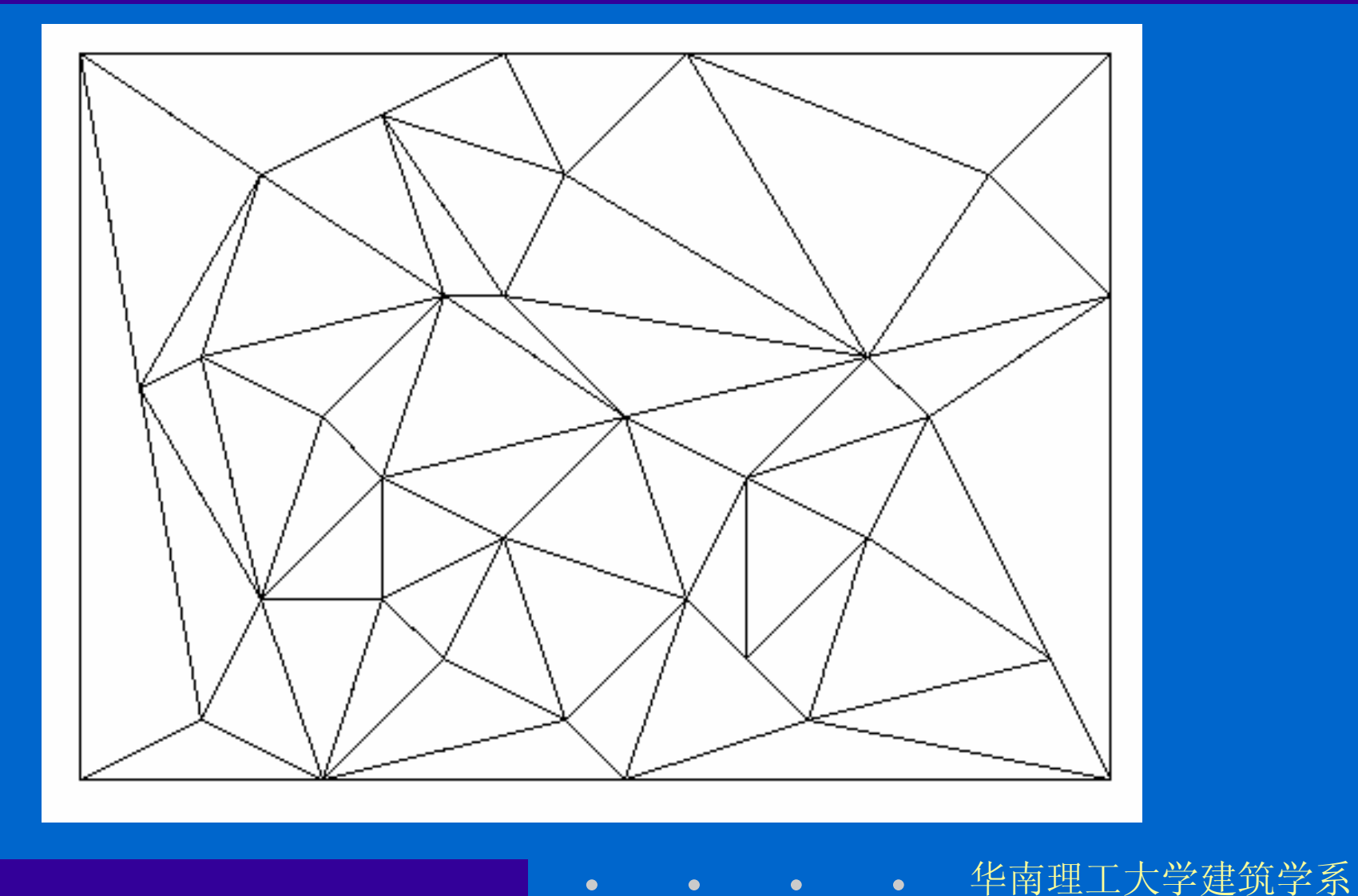

**GIS** • The Constant of the Constant of the Constant of the Constant of the Constant of the Constant of the Constant of the Constant of the Constant of the Constant of the Constant of the Constant of the Constant of the C

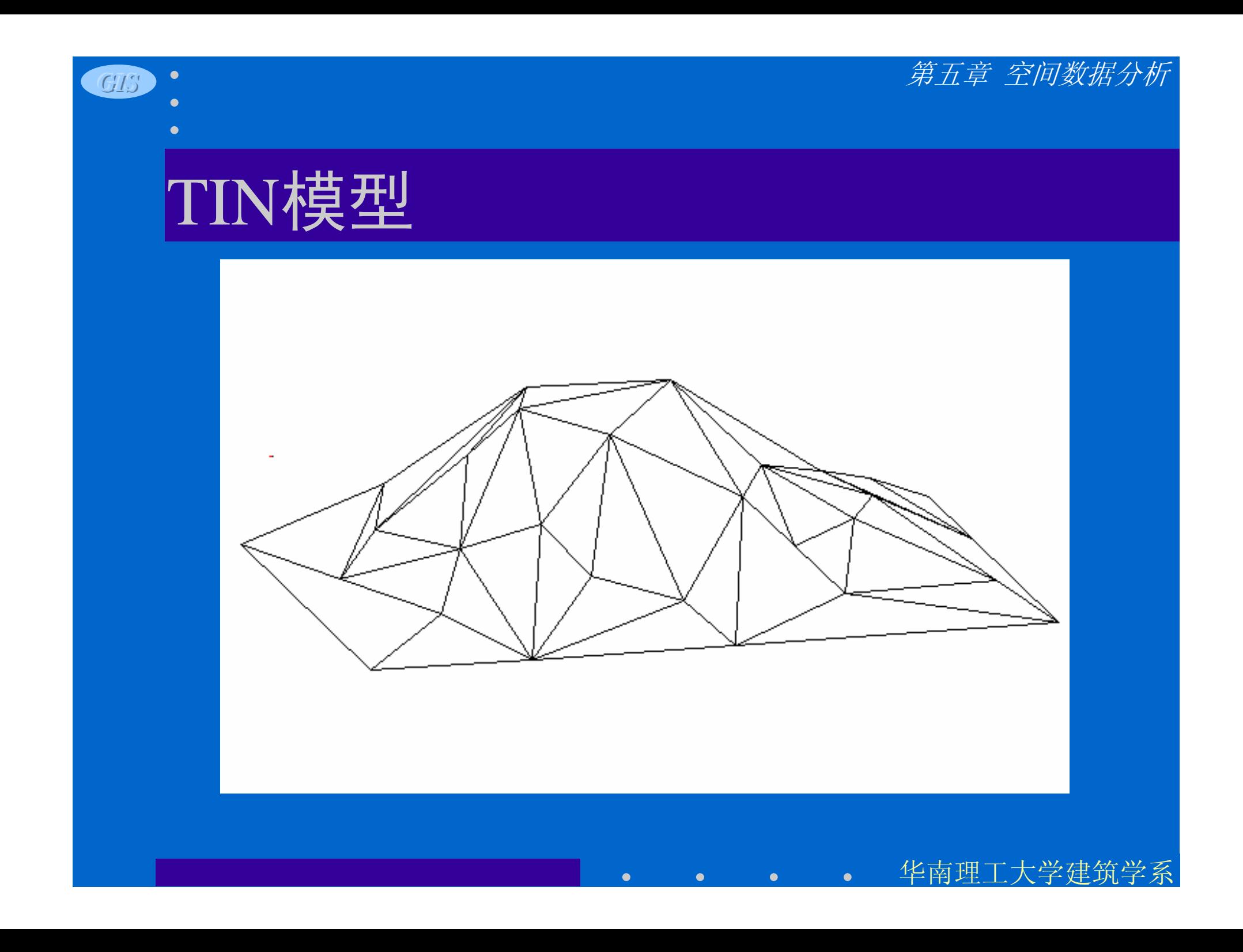

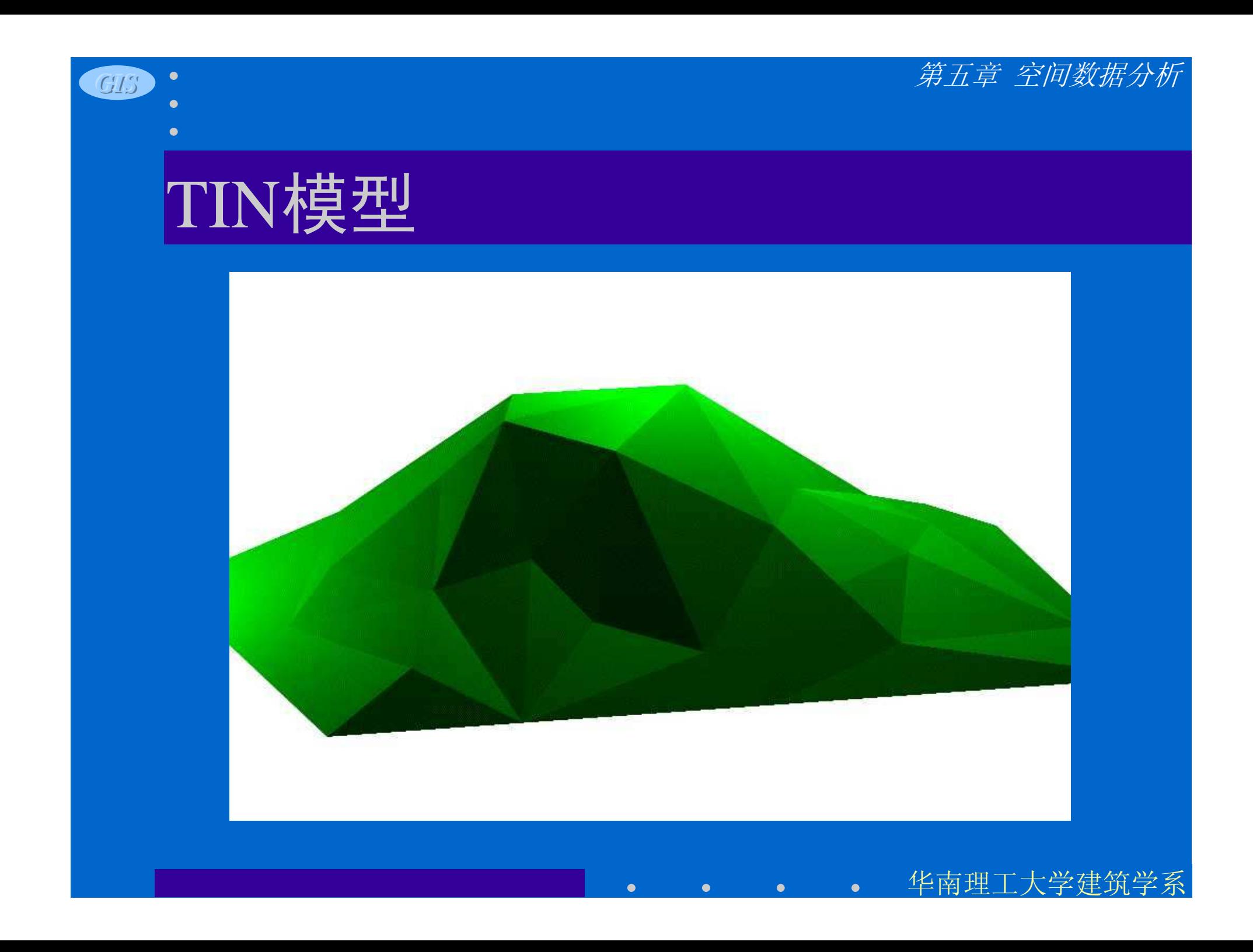

### TIN模型

- TIN 模型的优点
	- 储存的数据量较少
	- 可产生单一化的栅格模型,也可以直接产生等高线
	- 能按照地形特征,如沿山脊线、山谷线、地形变化线 等布置样本点和获得DEM数据,较好地达到精度要求
	- 可以建立三角形之间的拓扑关系,并与属性数据联结 起来
	- 地形分析可以直接在TIN 模型上进行
	- 可直接以三维方式显示,计算方法比较简单

**GIS** • The Constant of the Constant of the Constant of the Constant of the Constant of the Constant of the Constant of the Constant of the Constant of the Constant of the Constant of the Constant of the Constant of the C

#### TIN模型实例

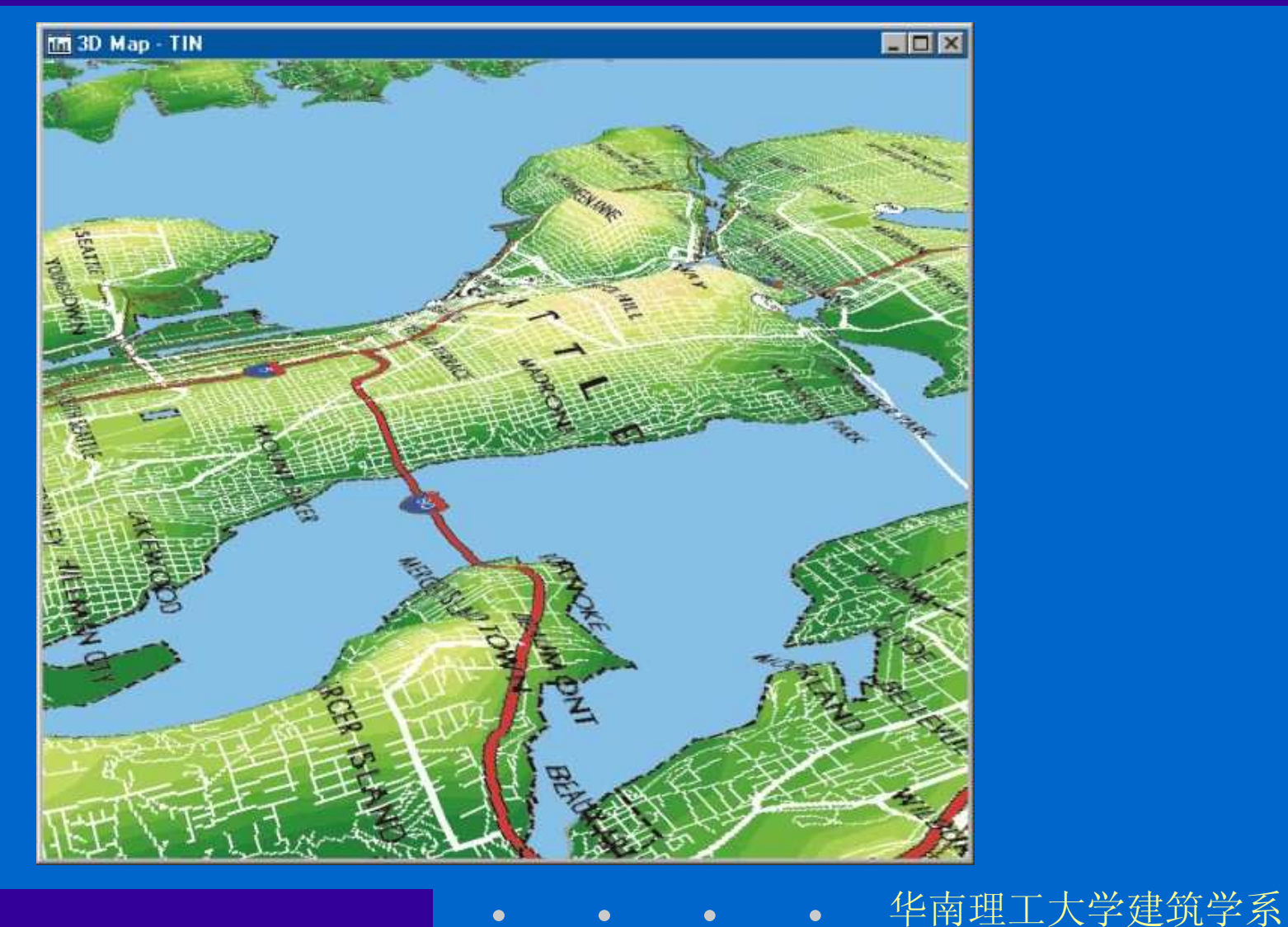

#### *GIS*

- -
- 
- 
- 
- 

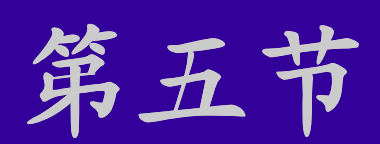

# 分析结果的输出**——** 布局窗的使用

 $\bullet$ 

华南理工大学建筑学系

华南理工大学建筑学系

## 地理文件和地图文件

- 地理文件的格式
	- 常规可编辑格式(DBD格式)及其构成
	- 压缩只读格式(CDF格式)
- 地理文件两种格式的转换
- 输出命令
- 地图文件(地图窗文件, MAP格式)
	- 地理文件的组合形式
	- 地理文件以层的形式出现在地图文件中

华南理工大学建筑学系

#### 布局窗的建立

- 布局窗
	- 对地图、数据窗、文本和手绘项目等结合表达 的安排
	- 分析结果的表达形式
- 布局窗建立的步骤
	- 定义布局窗的设置
	- 将想要的项目置入布局窗
	- 布局窗条目的修改和安排

华南理工大学建筑学系

#### 布局窗的建立

- 新布局窗命令
- 布局窗设置对话框
- 在布局窗中放置地图
	- 在主工具箱单击并激活"放置"工具
	- 往布局窗中加入项目对话框。
- 在布局窗中放置数据窗
- 在布局窗中编辑地图和数据窗

**GIS** • The contract of the contract of the contract of the contract of the contract of the contract of the contract of the contract of the contract of the contract of the contract of the contract of the contract of the c

化南理工大学建筑

## 编辑布局窗

- 在图框中放置地图和布局窗
- 编辑手绘项目
	- 文本
	- 矩形、圆或多边形 边界图案
	- 线条
	- 位图
	- 指北箭头

华南理工大学建筑学系

 $\boxed{\mathbb{G}}$ 

#### 在地图图层上进行选择的工具

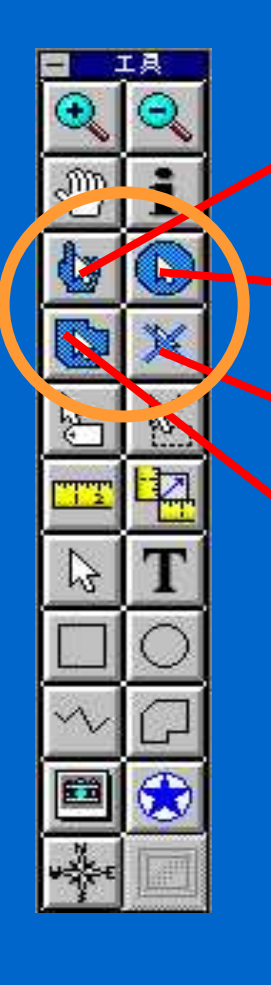

选点工具 单击一独立要素 拖出一矩形框选择框内要素 选圆工具 拖出一个圆选择圆内要素 选多边形工具 画出一个多边形区域选择区 域内要素 清除选项 清除选择集 **Shift** 键用于增加选择要素 **Ctrl** 键用于删除选择要素